## **Making Connectivity Easier ™**

# 10/100 USB Network Adapter

### Model No.: USB100TX

After installing the EtherFast 10/100 USB Network Adapter, follow the instructions below to install the adapter's software into your Windows Millennium computer.

- 1. If you haven't already, **start up your computer**.
- 2. **Windows Millennium will automatically detect** the presence of the LINKSYS USB Adapter hardware in your computer.
- 3. **Slide the Linksys Driver Disk into your floppy drive** and select "Specify the location of the driver (Advanced)." Click **Next.**

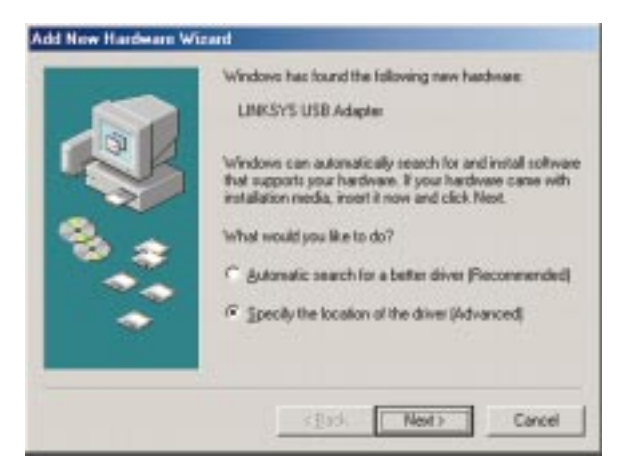

4. A window will open where you will enter the directory containng the driver. Enter A:\WinME in the drop down box provided. Click **Next**.

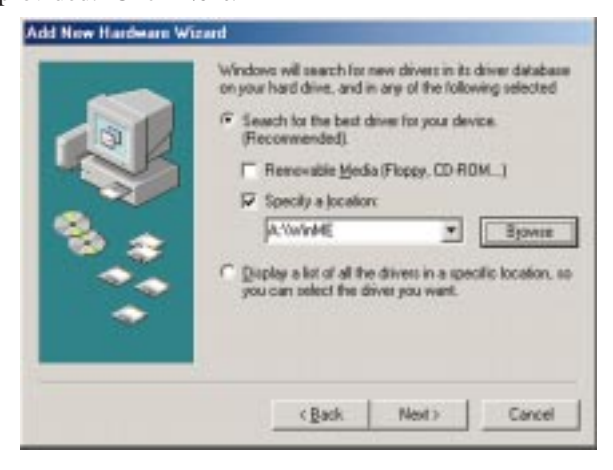

5. A window will open saying that Windows is now ready to install the *Linksys EtherFast 10/100 USB Network Adapter*. Click **Next**.

### **EtherFast® Quick Installation For Windows Millennium**

This sheet will guide you through the basic steps needed to install the *Product Name* onto your network. If you have any problems during installation, refer to the **Troubleshooting** section of the **User Guide**.

- 6. Windows will finish installing the software onto your PC. Click **Finish**.
- 7. When asked if you want to restart your PC, remove the Driver Disk and click **Yes**.
- 8. Once you are back at the Windows Millennium desktop, click on your taskbar's **Start** button, then **Settings**, then **Control Panel**, then double-click the **Network** icon.
- 9. The Network window will appear. Click on the **Configuration** tab. A window similar to the one below will appear. There may be other components listed in addition to the ones shown below (for example, a *Dial-up Adapter*), which is normal.

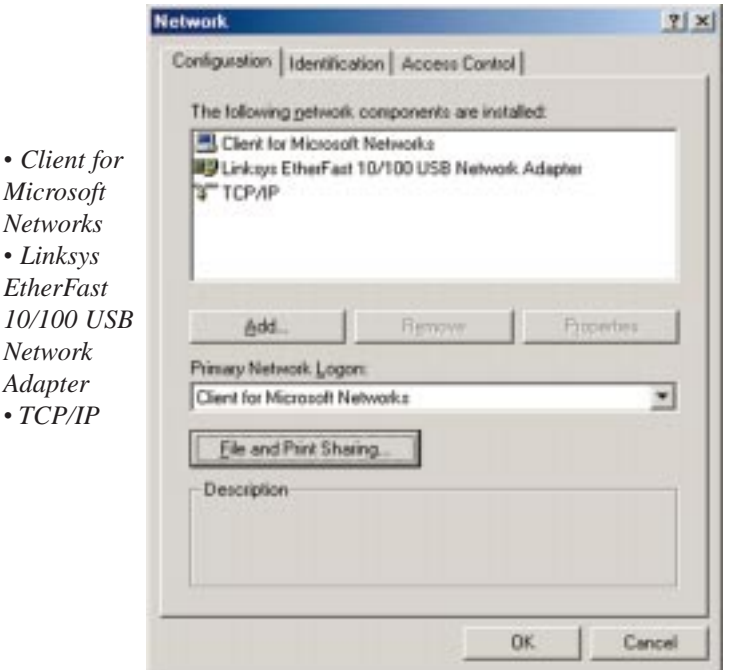

10. Click the **File and Print Sharing** button. The File and Print Sharing window will appear.

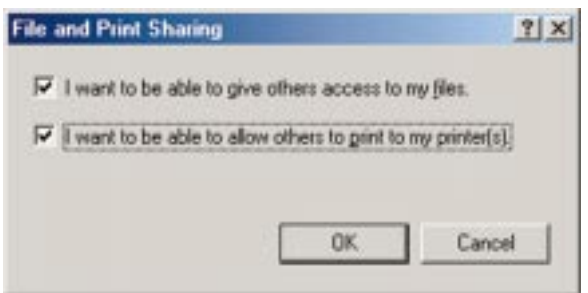

**Continued on back...**

- 11. If you'd like others to be able to access the files on your PC's hard drive, select **I want to be able to give others access to my files**. If you'd like to share your printer with other users on the network, select **I want to be able to allow others to print to my printer**.
- 12. Click the **OK** button. *File and Printer Sharing for Microsoft Networks* should now appear in the list of installed components.

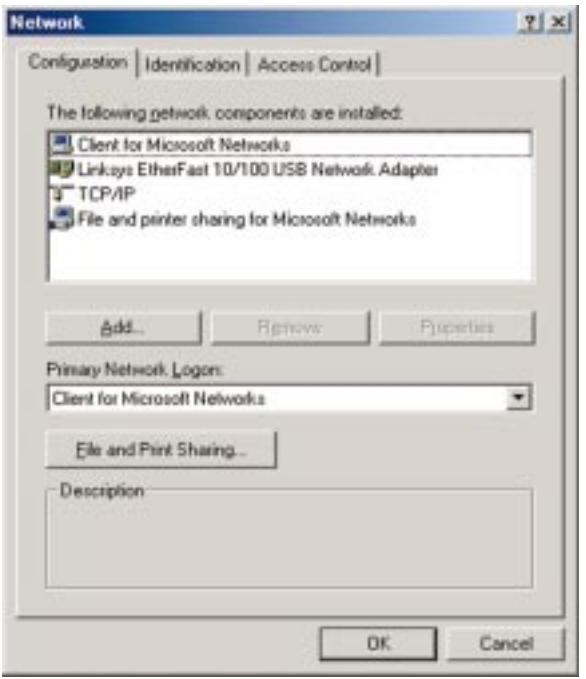

13. After ensuring that all of the listed network components are installed on your system, in the *Primary Network Logon* box select **Client for Microsoft Networks**.

14. Click on the **Identification** tab. Type the **name of your computer** in the *Computer Name* box. Choose a name that is unique from the other computer names on the network.

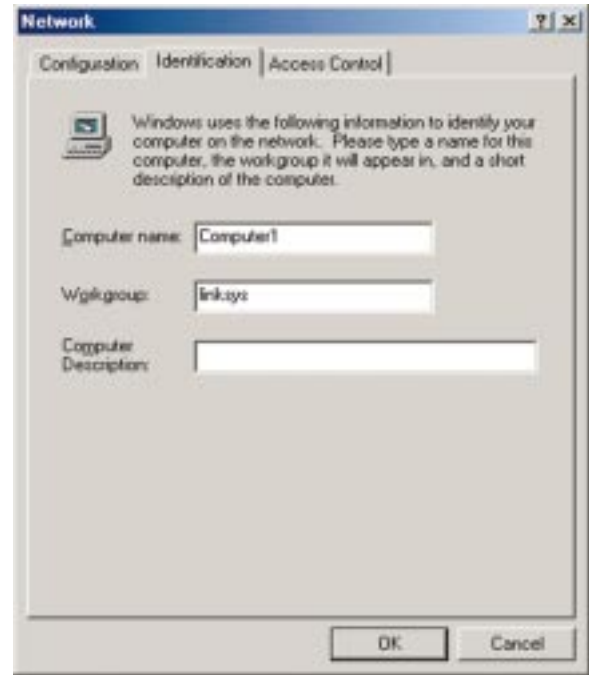

- 15. Type the **name of your workgroup** in the *Workgroup* box. The Workgroup name should be the same Workgroup Name in use by all of the other PCs on the network. Do *NOT* click **OK** when you are done.
- 16. Enter a **description of your computer** in the *Computer Description* box. *This box is optional, and can be left blank.*

### File and Printer Sharing

In order for your computer to be visible on the network, you need to set up *File and Printer Sharing*. Refer to the *User Guide* for more information on sharing drives and printers.

When you are finished, restart your PC, log into your network, double-click on the **Network Neighborhood** icon. You should be able to see the other computers on your network.

### **Installation is complete.**

#### Troubleshooting

For basic troubleshooting, refer to the *Troubleshooting* section of the *User Guide*.